# **Manuel de l'utilisateur**

## **Disque Dur Externe 2.5"**

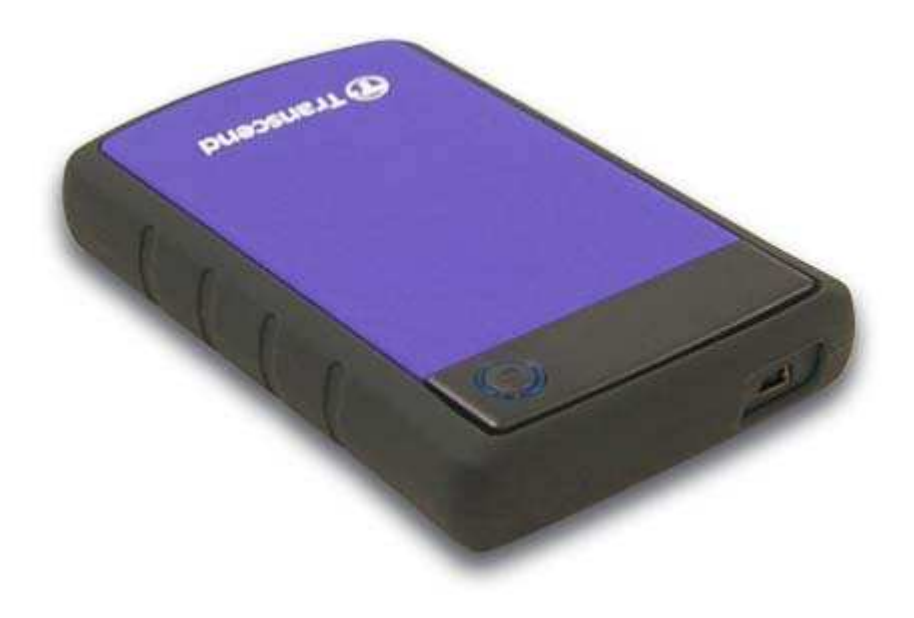

## **StoreJet® 25H2**

(Version 1.0)

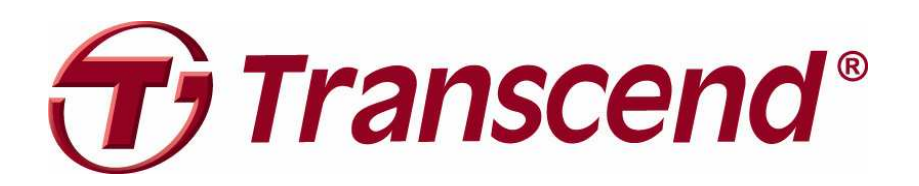

## **Sommaire**

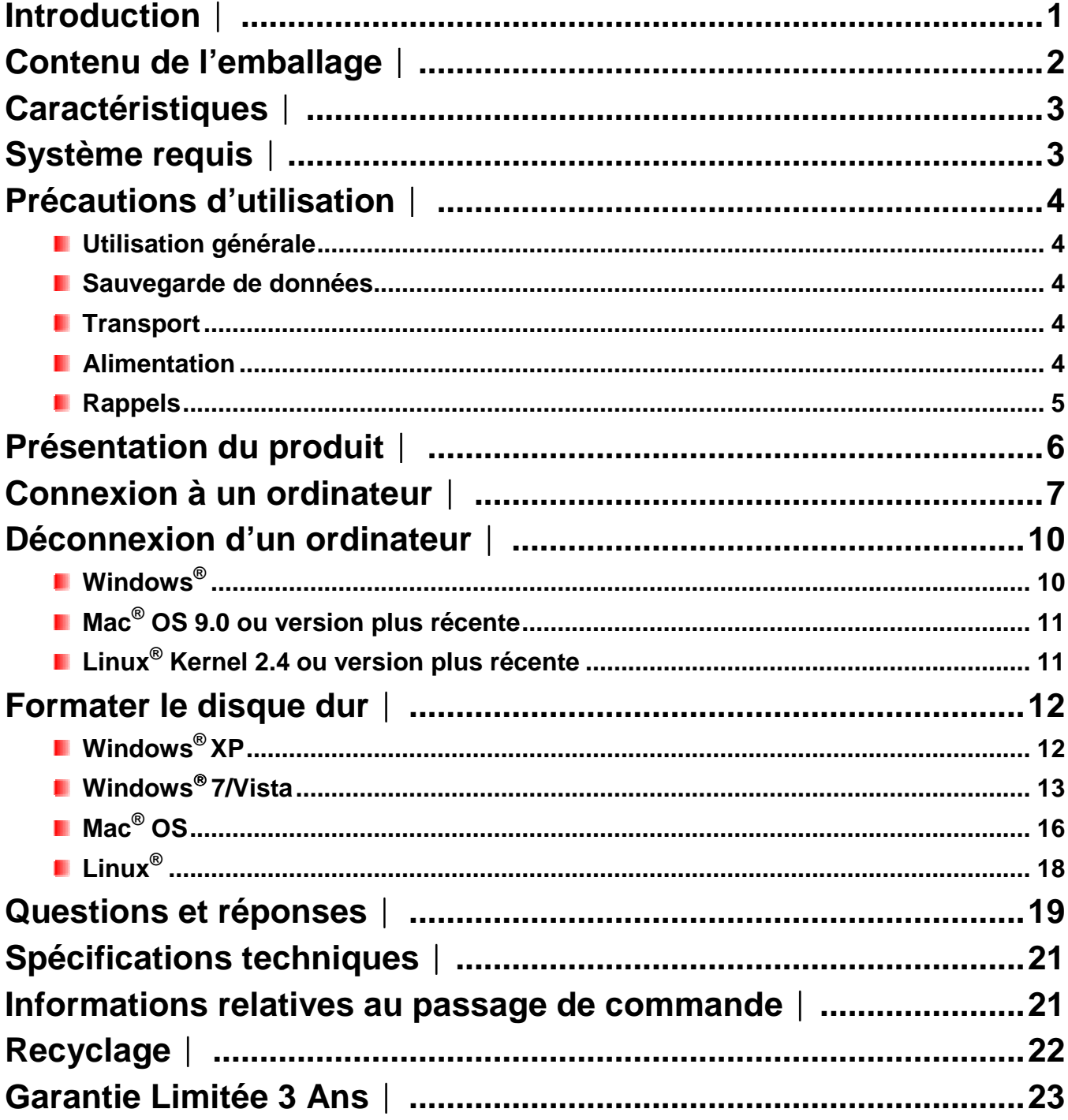

#### **Introduction**︱

Merci pour votre achat du Transcend **StoreJet® 25H2**. Ce disque dur portable vous permettra de gérer, télécharger, stocker et transférer vos données de manière efficace. Avec sa capacité mémoire étendue et son taux de transfert allant jusqu'à 480Mbps en USB 2.0, le compact StoreJet 25 est l'outil idéal pour le transport et le transfert de tous vos fichiers, dossiers, documents, photos, fichiers vidéo ou musicaux. Par ailleurs, il dispose de série d'un programme de gestion de vos données\* particulièrement efficace. Ce manuel d'utilisation vous aidera à vous familiariser avec le StoreJet 25 et à en tirer le meilleur. Merci de lire ce manuel avant de commencer à utiliser le StoreJet 25.

#### **Note:**

- 1. Le StoreJet 25H2 est livré de série avec le programme **Transcend Elite** qui permet de réaliser des sauvegardes immédiates grâce au bouton One Touch du StoreJet. (plus de renseignements dans ce manuel
- 2. Le **StoreJet Format Utility** ne fonctionne que sous Windows—Veuillez vous reporter à la section "Formatage du disque dur" de ce manuel pour plus de renseignements.
- 3. Pour utiliser la fonction **Mac OSX Time Machine**, veuillez formater le StoreJet drive dans HFS+ first — (voir "Formater le disque dur – Mac OS"

#### **Contenu de l'emballage**︱

Les éléments suivants se trouvent dans l'emballage:

StoreJet 25H2

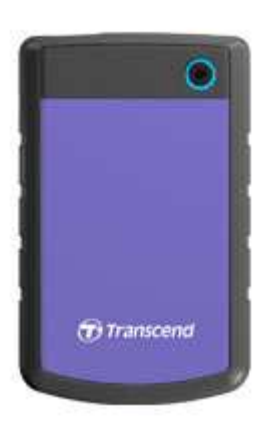

**C** Câble Mini USB à 2 Standard-A USB (câble USB Y)

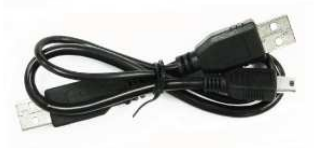

**Guide de démarrage rapide** 

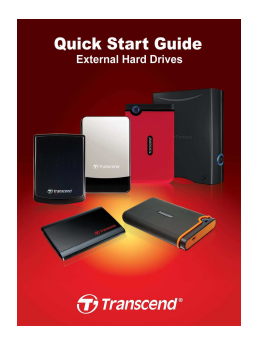

**Carte de garantie** 

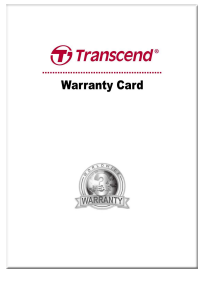

#### **Caractéristiques**︱

- **Boîtier externe résistant aux chocs**
- Système de suspension interne pour le disque dur
- Compatible USB 2.0 Haute-Vitesse et retro-compatible USB 1.1
- **Bouton de sauvegarde automatique One-Touch**
- **F** Fonctionnement en Plug & Play aucun pilote requis
- **Capacité de stockage supérieure**
- **Alimentation par le port USB pas d'adaptateur externe nécessaire**
- **Mode veille**
- **T** Taux de transfert Haute-Vitesse allant jusqu'à 480Mbits par seconde
- **Programme de sauvegarde et de sécurisation de données Transcend Elite<sup>™</sup> livré de** série
- La diode DEL indique le statut de fonctionnement et de transfert de données

#### **Système requis**︱

Ordinateur avec port USB en état de marche. Un des OS suivants:

- $\bullet$  Windows<sup>®</sup> XP
- $\bullet$  Windows<sup>®</sup> Vista
- Windows<sup>®</sup>7
- Mac<sup>®</sup> OS 9.0 ou plus récent
- Linux<sup>®</sup> Kernel 2.4 ou plus récent

#### **Précautions d'utilisation**︱

Ces précautions sont **IMPORTANTES!** Veuillez les suivre en toute circonstance.

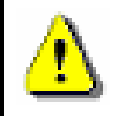

**Assurez-vous que le câble USB est correctement branché entre l'ordinateur et le StoreJet 25 (extrémité fine StoreJet 25, extrémité large PC)** 

#### **Utilisation générale**

- Veuillez déballer le StoreJet 25 avec précaution.
- Evitez d'exposer votre StoreJet 25 à des températures extrêmes, au-dessus de 55℃ou en dessous de 5℃.
- Ne faites pas tomber votre StoreJet 25.
- N'exposez pas le StoreJet 25 au contact de quel liquide que ce soit.
- Ne pas utiliser de chiffon humide pour nettoyer le boîtier externe.
- N'exposez pas votre StoreJet 25 à un des environnements suivants:
	- o En pleine lumière du soleil
	- o A proximité d'une source de chaleur
	- o Dans un véhicule fermé et garé en plein soleil
	- o Dans un environnement fortement magnétisé ou subissant des vibrations

#### **Sauvegarde de données**

- **Transcend NE PEUT être tenu responsable pour la perte ou l'endommagement de données Durant l'utilisation de l'appareil**. Si vous décidez de stocker des données sur votre StoreJet 25, nous vous conseillons de régulièrement faire une sauvegarde sur votre ordinateur ou tout autre appareil de stockage de données.
- Afin d'assurer un taux de transfert optimal en USB 2.0, veuillez vous assurer que votre ordinateur dispose des pilotes USB nécessaires. Vous pouvez les vérifier dans le manuel de votre ordinateur ou de la carte-mère.

#### **Transport**

- Utilisez l'emballage du StoreJet 25 pour le protéger de tout dommage éventuel durant un déplacement.
- Ne pas tordre le StoreJet 25.
- Ne pas placer d'objets lourds sur le StoreJet 25.

#### **Alimentation**

• Le SJ25H2 est directement alimenté depuis le port USB de votre ordinateur. Toutefois, cette alimentation peut être instable si elle provient d'un ordinateur assez ancien qui ne peut assurer les 5V DC requis par le SJ25H2. Si votre SJ25H2 ne fonctionne pas correctement après son branchement à votre ordinateur, veuillez dans ce cas brancher les DEUX EXTREMITES du câble Y USB 2.0 à votre ordinateur.

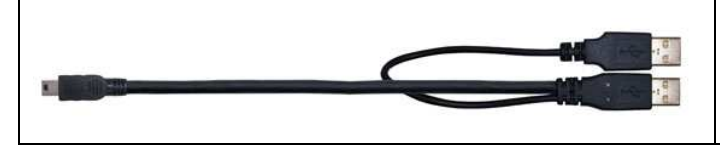

Les deux extrémités du câble Y USB 2.0 doivent être branchées afin d'assurer une alimentation suffisante au SJ25H2

- Veuillez utiliser le câble Mini USB à USB A-Type livré de série pour la connexion avec votre ordinateur. Assurez-vous que le câble est en bon état. **NE JAMAIS** utiliser de câble défectueux ou endommagé.
- Assurez-vous que le câble est bien droit, souple et que rien ne repose dessus.
- Si vous faites face à des problèmes récurrents d'alimentation durant la lecture/écriture d'un disque, nous vous recommandons d'utiliser l'adaptateur secteur USB Transcend (TS-PA2A)

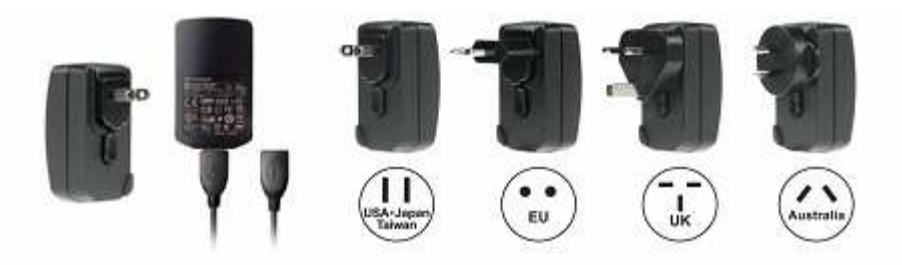

#### **Rappels**

• Veuillez toujours suivre la procédure "**Déconnexion d'un ordinateur** " pour retirer le StoreJet de l'ordinateur..

#### **Présentation du produit**︱

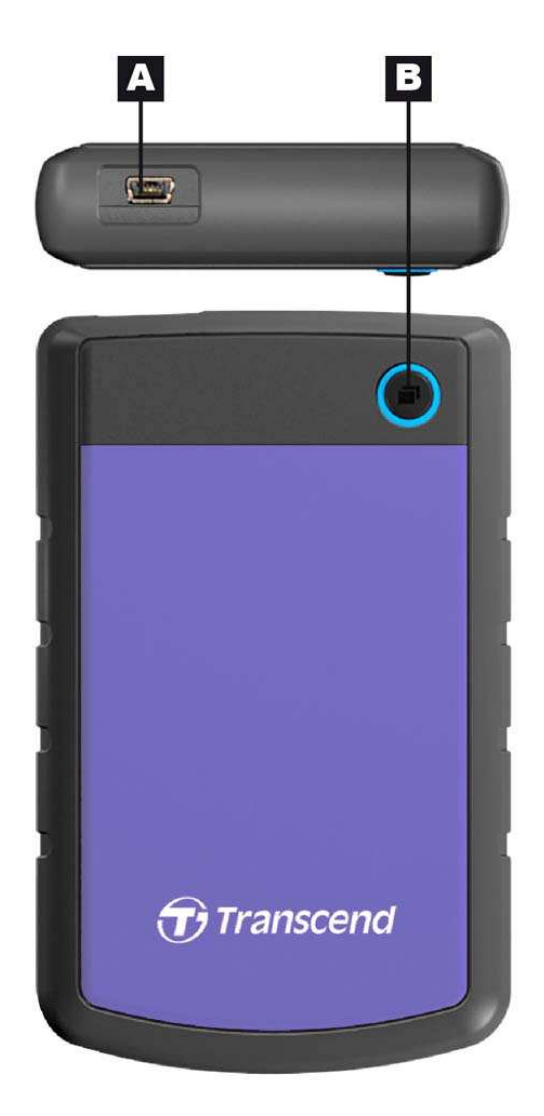

Figure 1: StoreJet 25H2

#### **A Port Mini USB**

**B Bouton de sauvegarde automatique OneTouch** 

#### **Connexion à un ordinateur**︱

Pour utiliser le StoreJet 25 comme disque dur externe pour transférer vos données vers ou depuis un ordinateur, il doit être connecté à un port USB en utilisant le câble USB-Y livré de série.

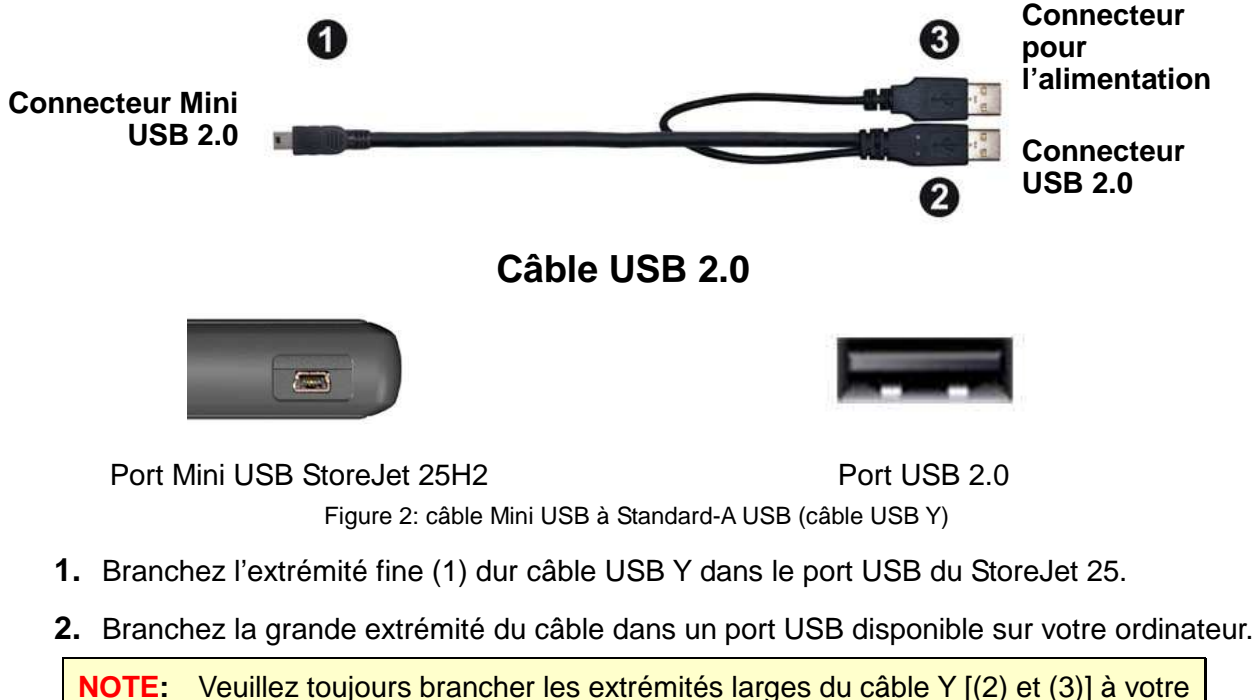

ordinateur. Si un seul port USB est disponible, veuillez dans ce cas connecter l'extrémité dédiée au transfert de données (2) qui se trouve sur le câble Y (la compatibilité n'est toutefois pas garantie dans certains cas).

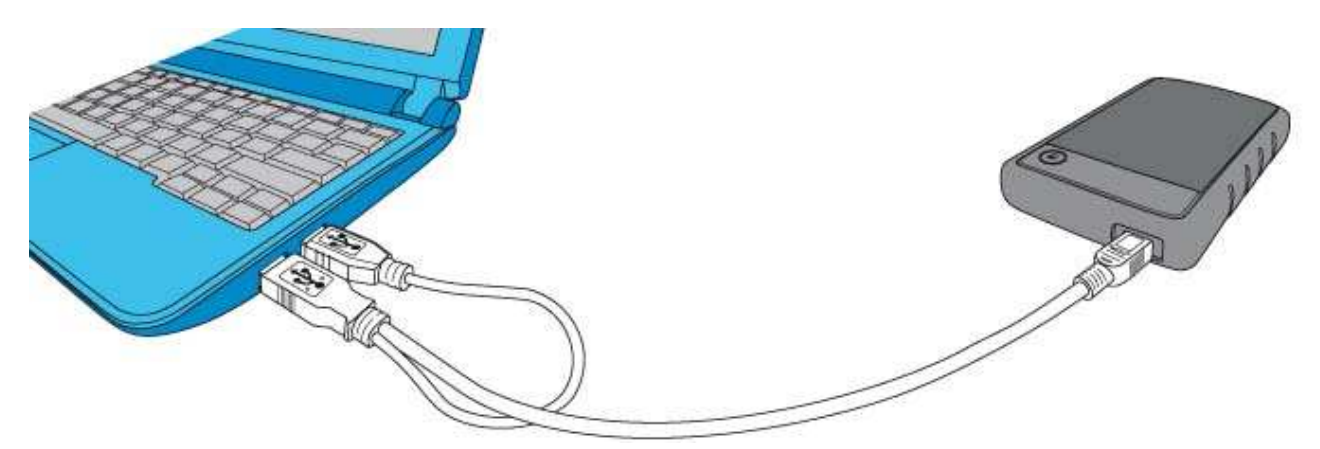

Figure 3: Connexion à un ordinateur

- **3.** Quand le StoreJet 25 est connecté à un ordinateur, la diode DEL s'allumera, un nouveau "disque Transcend" avec sa lettre spécifique apparaîtra dans la fenêtre **My Computer**, tout comme une icône Matériel amovible  $\leq$  dans la barre système de Windows. Le disque dur interne du StoreJet 25 est pré formaté en FAT32.
	- Vous devez configurer manuellement le StoreJet 25 sous Linux. Creez un directoire pour le StoreJet 25 (par example: **mkdir /mnt/storejet)**. Puis montez le StoreJet 25 (par exemple: **mount –a –t msdos /dev/sda1 /mnt/Storejet**)

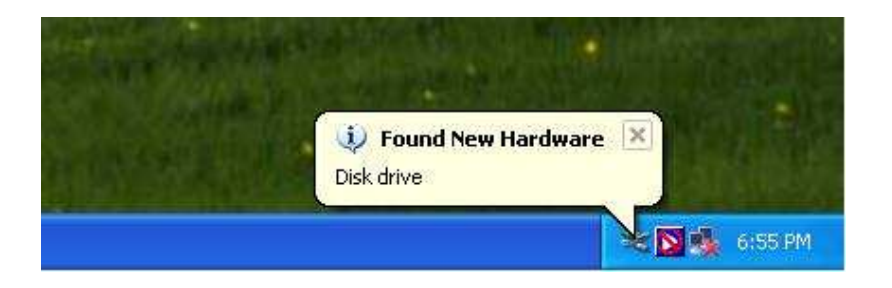

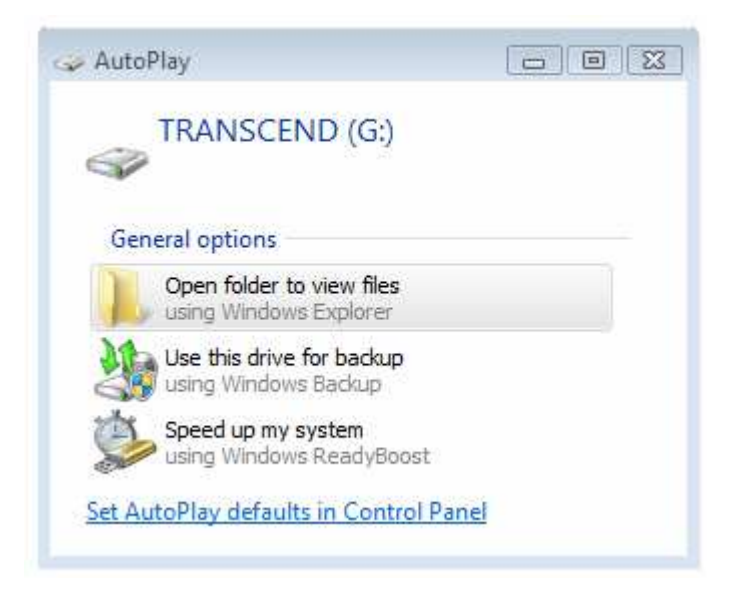

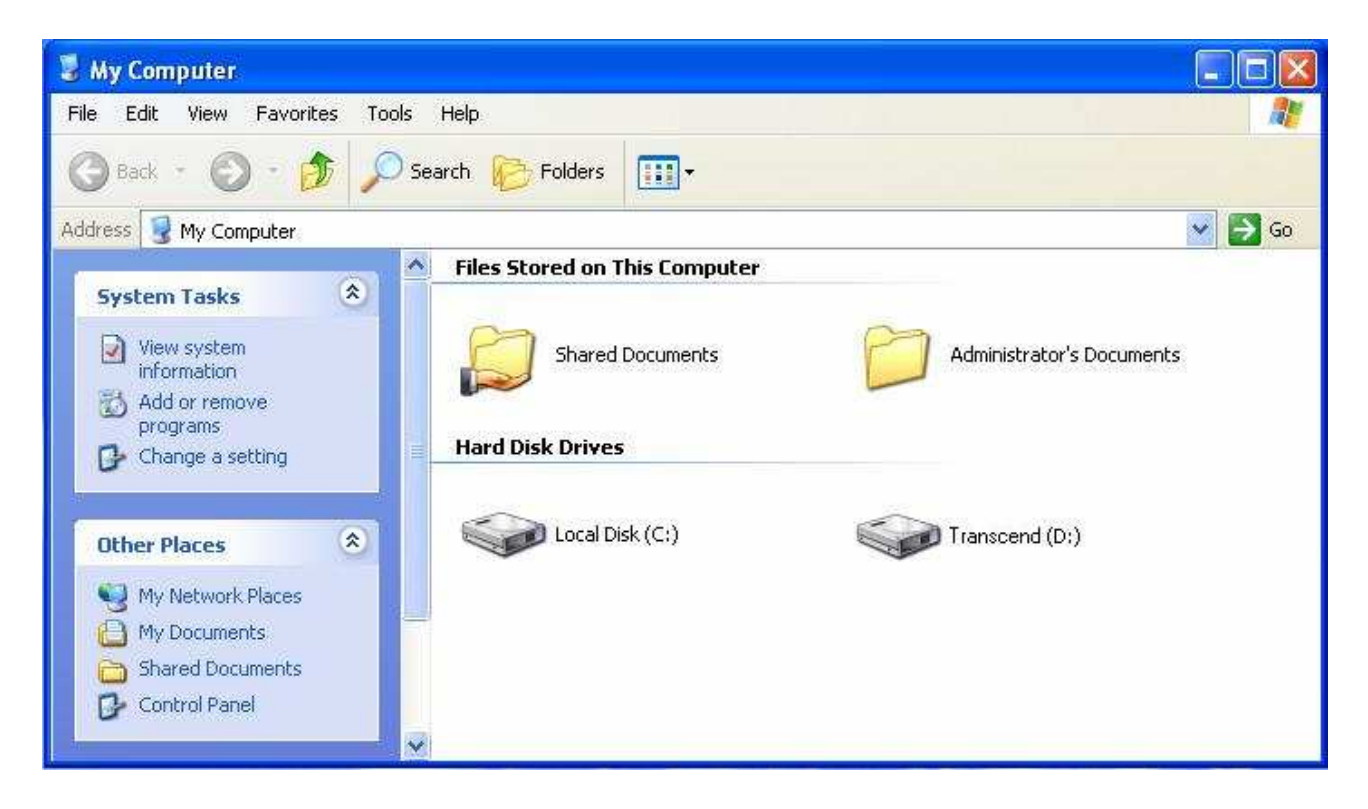

Figure 4: (D:) et (G:) sont des exemples. Les lettres dans votre fenêtre "My Computer" peuvent être différentes

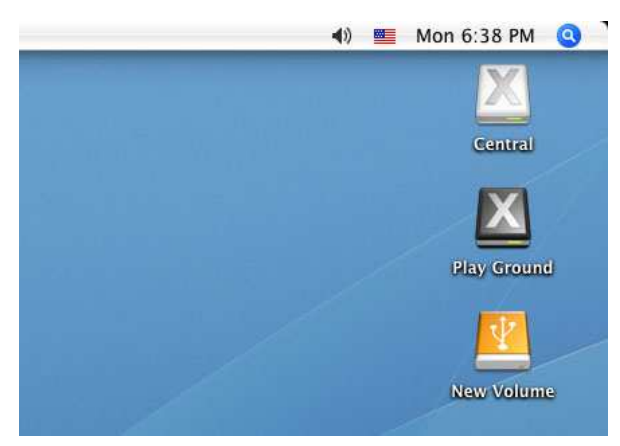

Note: "New Volume" est un exemple. Le nom de disque sous Mac peut etre different

**4.** Des que la connexion est établie, vous pouvez utiliser le StoreJet 25 comme un disque dur externe pour transférer vos données depuis ou vers votre ordinateur. Pour ce faire, cliquez sur les fichiers concernés puis glissez-les dans le disque local **Local Disk** représentant le StoreJet 25.

#### **Déconnexion d'un ordinateur** │

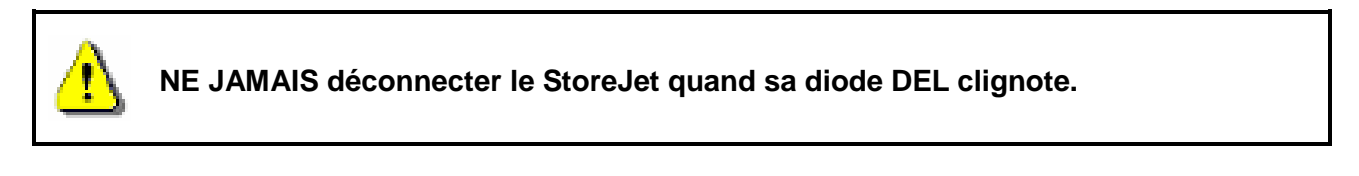

#### **Windows®**

- **1.** Sélectionnez l'icône matériel **Hardware** dans la barre système.
- **2.** La fenêtre **Safely Remove Hardware** apparaît. Sélectionnez-la pour continuer.

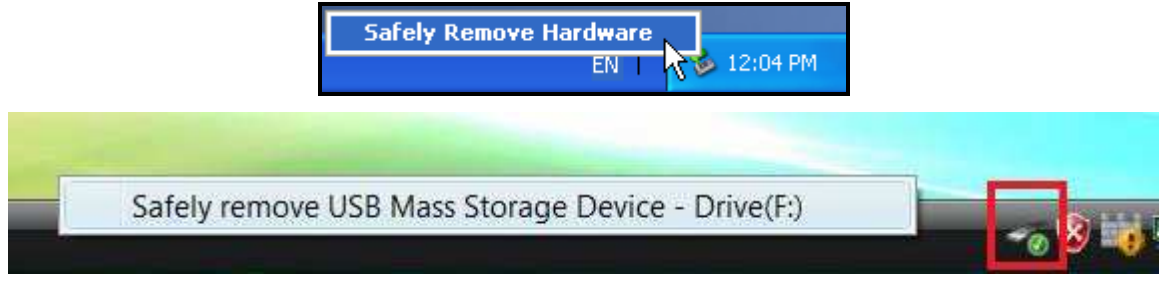

Figure 5: Fenêtre "Safely Remove Hardware"

**3.** Une fenêtre avec le message suivant apparaît **"The 'USB Mass Storage Device' device can now be safely removed from the system**.**"** Vous pouvez alors retirer le StoreJet en toute sécurité

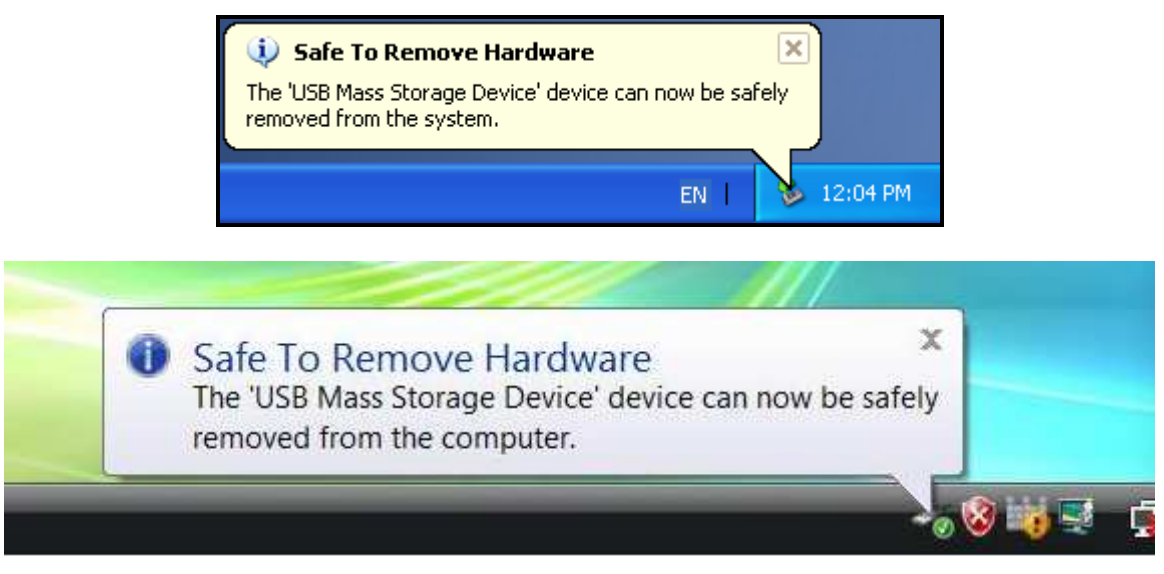

Figure 6: Fenêtre "Safe to Remove Hardware"

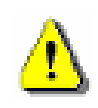

**ATTENTION! Pour prévenir la perte éventuelle de données, veuillez toujours suivre cette procédure pour retirer le StoreJet sous Windows® .** 

#### **Mac® OS 9.0 ou version plus récente**

Cliquez sur l'icône représentant le StoreJet 25 puis glissez-la dans la corbeille. Vous pouvez alors débrancher le StoreJet 25 du port USB.

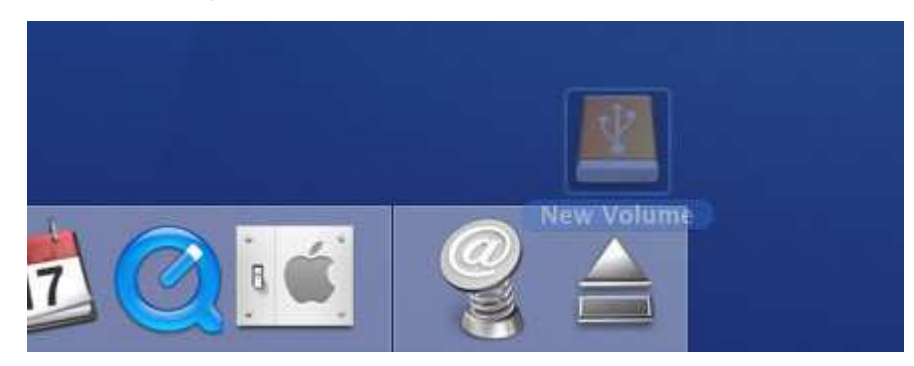

Figure 7: Cliquez sur l'icône StoreJet 25 et faites-la glisser dans la corbeille

#### **Linux® Kernel 2.4 ou version plus récente**

Exécutez la commande **umount /mnt/Storejet** pour démonter l'appareil. Puis débranchez le StoreJet 25 du port USB.

#### **Formater le disque dur**︱

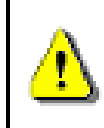

**ATTENTION! Formater le disque effacera toutes les données stockées dans votre StoreJet 25. Vous devez disposer d'une version Windows**®  **avec droit administrateur pour effectuer un formatage.** 

#### **Windows® XP**

- **1.** Téléchargez le programme StoreJet Format Utility depuis l'adresse suivante www.transcend.com.tw/downloads
- **2.** Après téléchargement, vous devez extraire le fichier ZIP et le placer sur le disque dur de votre ordinateur. Puis démarrez l'application StoreJetFormatter.exe.
- **3.** Branchez le StoreJet 25 dans un port USB de votre ordinateur.
- **4. Débranchez tous les autres appareils USB de votre ordinateur** afin de prévenir tout formatage accidentel d'un autre appareil USB que le StoreJet 25.
- **5.** Dans la fenêtre StoreJet Format Utiility, cliquez sur le bouton "Refresh" .
- **6.** Le programme détectera automatiquement le StoreJet 25.

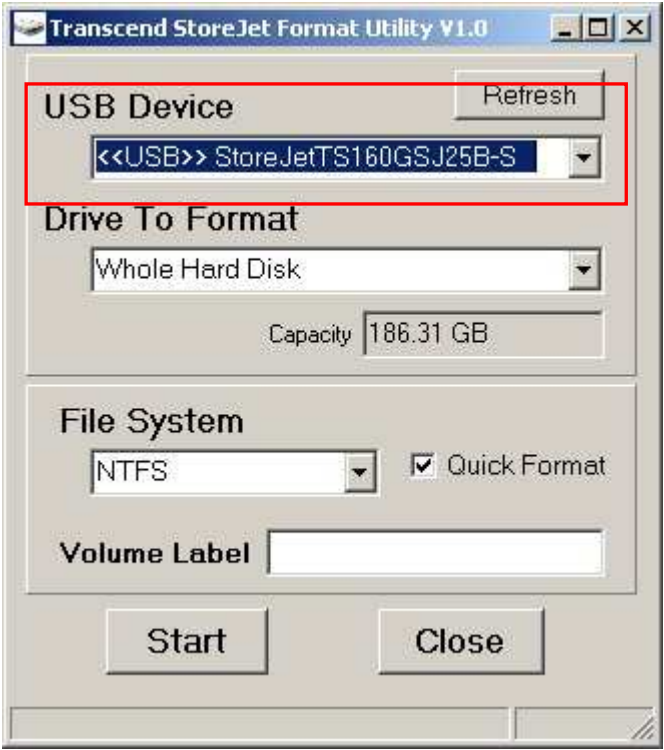

Figure 8: Le menu Utility détectera automatiquement le StoreJet 25

**7.** Appuyez sur "**Start**" pour commencer.

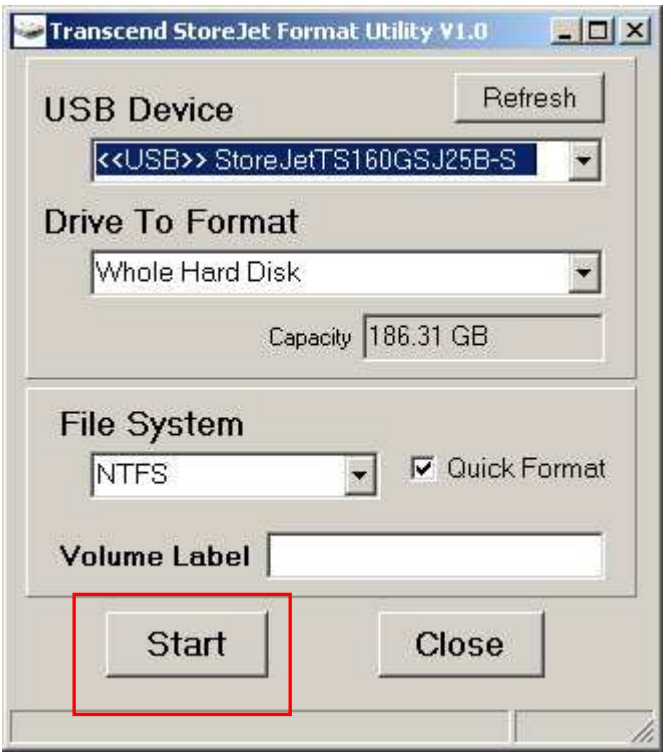

Figure 9: Appuyer sur "Start"

**8.** Une fenêtre de confirmation apparaît à l'écran. Appuyez sur OK pour démarrer le formatage.

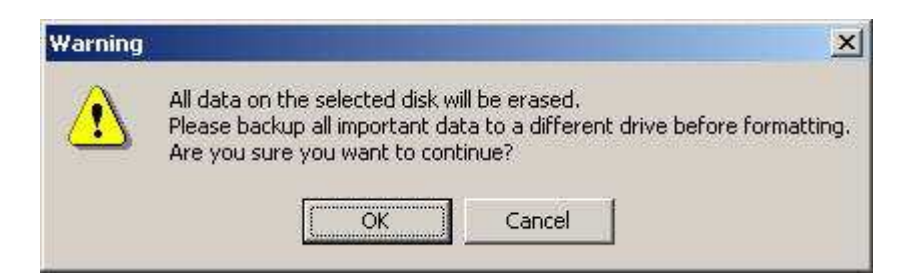

**9.** Le formatage peut durer quelques minutes. A l'issue de cette opération, le message "**O.K.**" apparaîtra en bas à droite de la fenêtre.

| Volume Label |       | Volume Label |       |
|--------------|-------|--------------|-------|
|              | Close | <b>Start</b> | Close |

Figure 10: Formatage terminé

**10.** Appuyez sur le bouton "**Close**" pour terminer et sortir.

#### **Windows 7/Vista**

- **1.** Téléchargez le programme StoreJet Format Utility depuis l'adresse suivante www.transcend.com.tw/downloads
- **2.** Après téléchargement, vous devez extraire le fichier ZIP et le placer sur le disque dur de votre ordinateur. Puis démarrez l'application StoreJetFormatter.exe.
- **3.** Branchez le StoreJet 25 dans un port USB disponible de votre ordinateur.
- **4. Débranchez tous les autres appareils USB de votre ordinateur** afin de prévenir tout formatage accidentel d'un autre appareil USB que le StoreJet 25.
- **5.** Faites un clic droit sur **"StoreJetFormatter.exe**" puis sélectionnez "Run as Administrator."

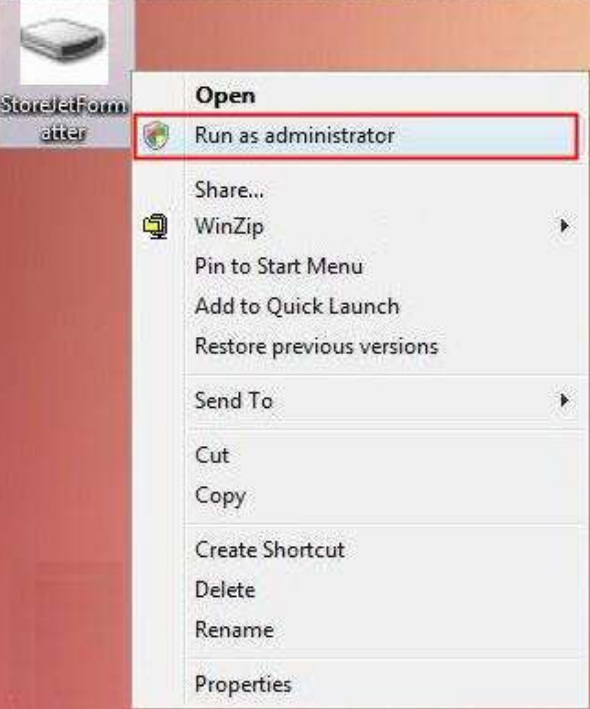

Figure 11:Fenêtre "Run as administrator"

**6.** La fenêtre de contrôle de l'utilisateur apparaît. Appuyez sur "**Allow**" pour continuer.

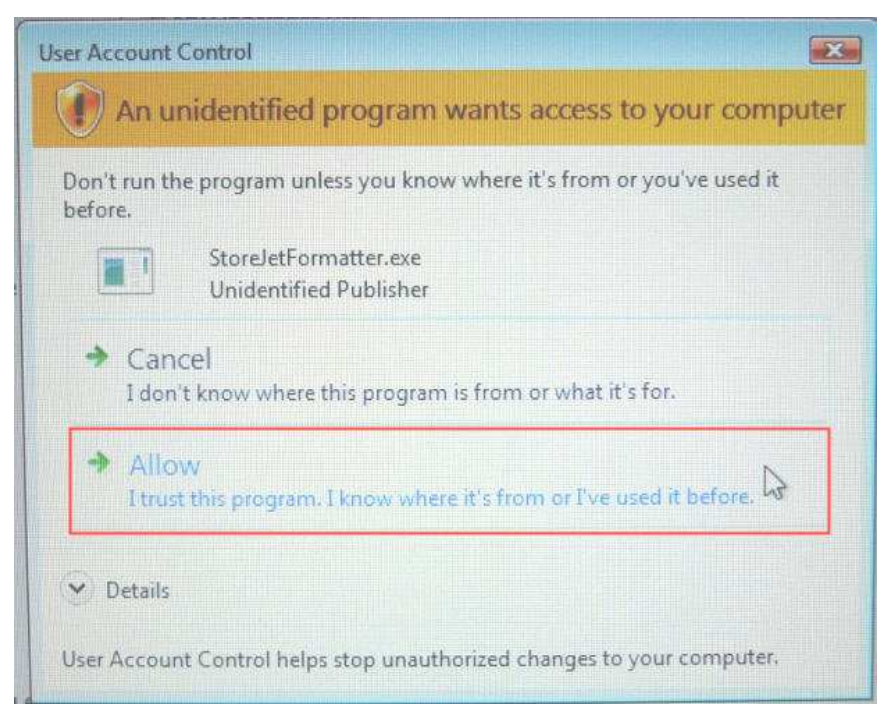

Figure 12: Autoriser le programme Transcend StoreJet Format Utility de fonctionner sous Vista/7

- **7.** Dans la fenêtre StoreJet Format Utiility, cliquez sur le bouton "Refresh" .
- **8.** Le programme détectera automatiquement le pilote StoreJet 25.

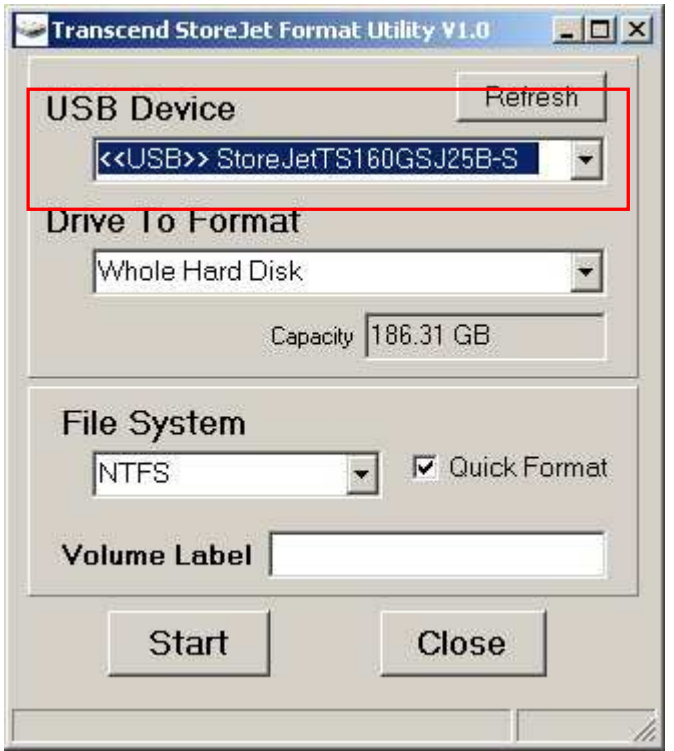

Figure 13: Le menu Utility détectera automatiquement le StoreJet 25

**9.** Appuyez sur **"Start"**.

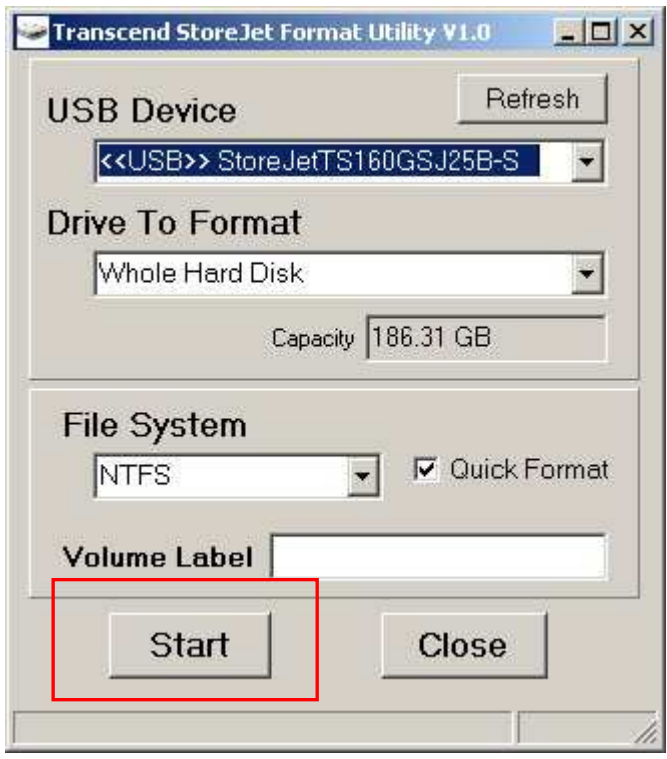

- Figure 14: Appuyer sur "Start"
- **10.** La fenêtre de confirmation apparaît à l'écran. Appuyez sur OK pour démarrer le formatage.

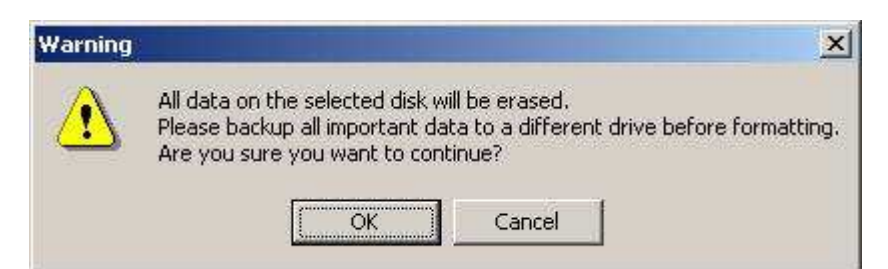

**11.** Le formatage peut prendre quelques minutes. Quand il sera terminé, une boîte de message "**O.K.**" apparaîtra en bas à droite de la fenêtre.

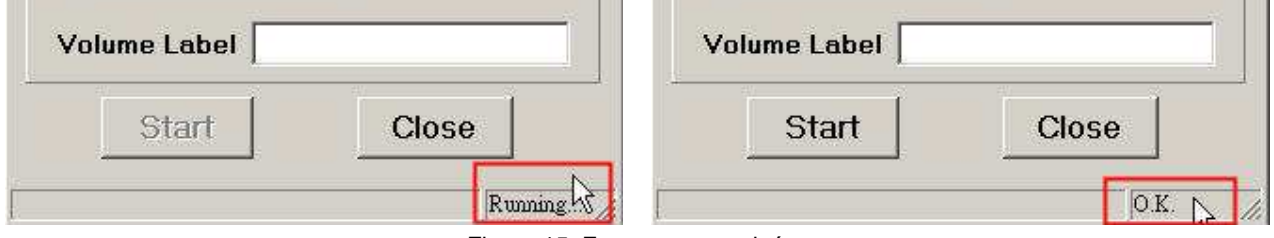

Figure 15: Formatage terminé

**12.** Cliquez sur le bouton "**Close**" pour terminer et sortir.

#### **Mac® OS**

- **1.** Branchez le StoreJet 25 dans un port USB disponible.
- **2. Débranchez tous les autres appareils connectés via un port USB sur votre PC**. Ceci évitera le formatage accidentel d'un de ces appareils.
- **3.** Cliquez sur le bouton "Initialize".

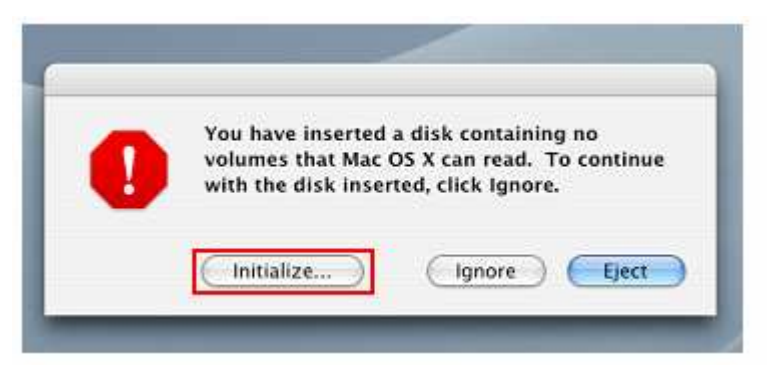

Figure 16: fenêtre "disque non-lisible"

- **4.** Dans la fenêtre d'utilisation de disque (Disk Utility window), choisissez un nouveau lecteur dans la liste qui se trouve à gauche.
- **5.** Sélectionnez le menu "Erase".
- **6.** Sélectionnez le volume de format de votre choix (Mac OS Extended est recommandé).

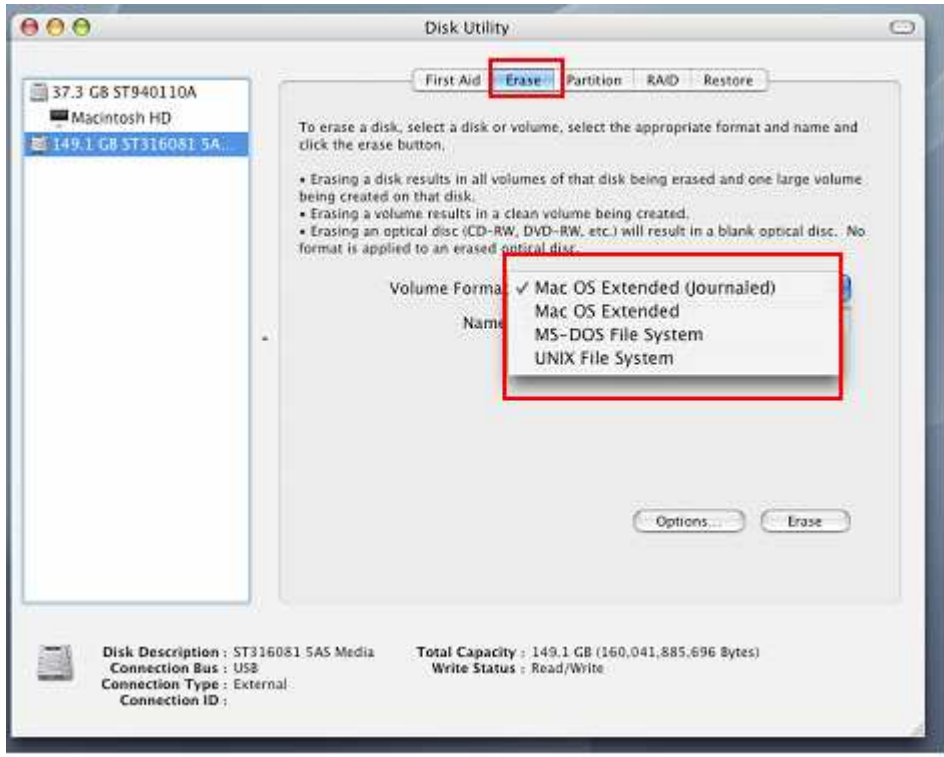

Figure 17: Sélectionnez un format de volume (système de fichier)

- **7.** Donnez un nouveau nom au lecteur choisi (si vous ne le faites pas, le lecteur sera appelé "Untitled" par défaut)
- **8.** Cliquez sur le bouton "Erase" en bas à droite de la fenêtre

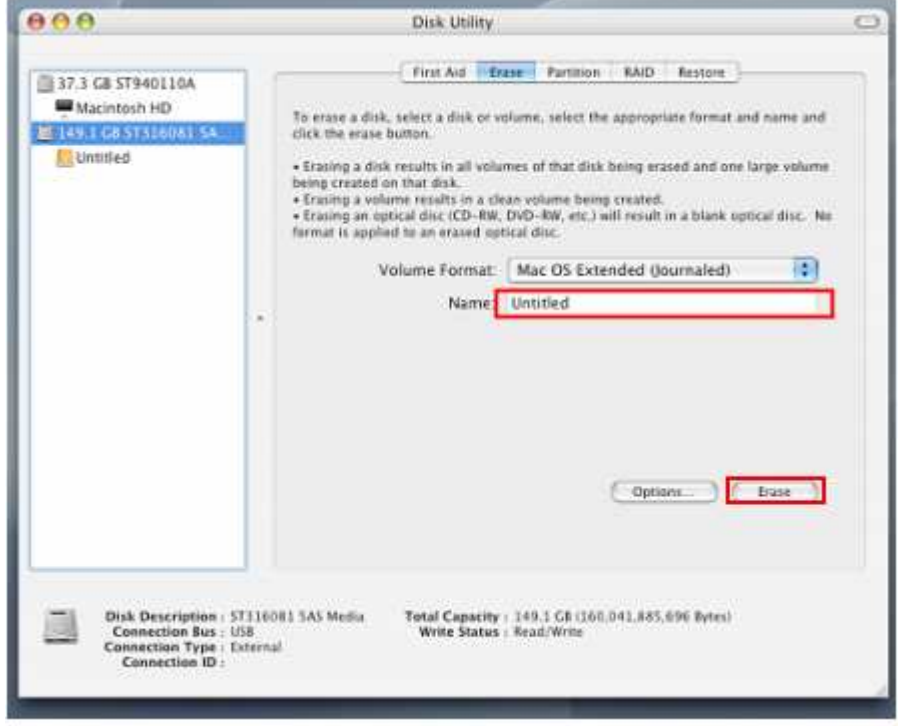

Cliquez sur "Erase" pour confirmer.

**9.** Cliquez sur "Erase" pour confirmer.

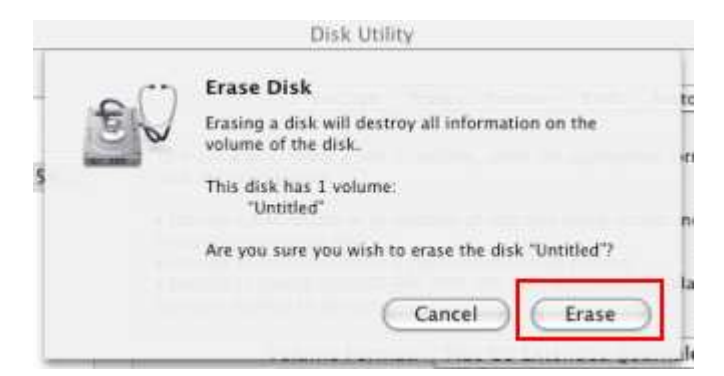

Figure 19: fenêtre de confirmation "Effacer disque" (Erase Disk)

**10.** Cliquez sur le bouton "**Close**" pour terminer et sortir.

#### **Linux®**

- **1.** Branchez le StoreJet 25 dans un port USB disponible.
- **2. Débranchez tous les autres appareils connectés via un port USB sur votre PC**. Ceci évitera le formatage accidentel d'un de ces appareils.
- **3.** Tapez le texte **fdisk /dev/sda** (remplacez /dev/sda avec l'appareil USB actuel)
- **4.** Appuyez sur **p**
- **5.** Appuyez sur **n**
- **6.** Appuyez sur **w**
- **7.** Tapez le texte **mkfs.ext3 /dev/sda1**
- **8.** Allez à **/etc/fstab et ajoutez**: **/dev/sda1 /mnt/usbdrive auto user,noauto 0 0**
- **9.** Tapez le texte **mkdir /mnt/usbdrive**
- **10.** Tapez le texte **mount /mnt/usbdrive**

#### **Questions et réponses**︱

Si un problème apparaît durant l'utilisation du StoreJet 25, reportez-vous en premier lieu aux questions/réponses listées ci-dessous avant d'amener votre StoreJet 25 pour réparation. Si le problème paraît insolvable, veuillez consulter le magasin, vendeur ou bureau local de Transcend pour conseil. Une liste supplémentaire de conseils ainsi qu'un support technique sont également à votre disposition sur notre site Internet.

#### **L'OS ne reconnaît pas le StoreJet 25**

Vérifiez les points suivants:

- **1.** Le StoreJet 25 est-il correctement connecté au port USB? Si ce n'est pas le cas, débranchez-le puis rebranchez-le. Alternativement, vous pouvez aussi utiliser un autre port USB.
- **2.** Utilisez le câble fourni avec le StoreJet 25 car il a été adapté spécialement pour cet usage.
- **3.** L'utilisation d'un seul port USB n'est parfois pas suffisante pour alimenter correctement le StoreJet 25. Veuillez connecter les deux extrémités larges du câble Y USB 2.0 à votre ordinateur. Ceci permettra d'ajouter une source supplémentaire d'alimentation électrique.

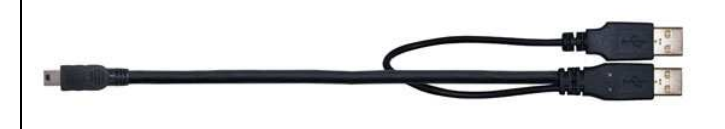

Le connecteur d'alimentation du câble Y USB 2.0 offre une source supplémentaire d'alimentation au SJ25H2; il est conseillé de toujours le laisser connecté.

- **4.** Le StoreJet 25 est-il connecté à un clavier Mac? Si c'est le cas, débranchez-le et connectez-le à un port USB se trouvant sur votre ordinateur.
- **5.** Le port USB est-il activé? Si ce n'est pas le cas, veuillez vous référer au guide d'utilisation de votre ordinateur (ou de la carte-Mère) pour l'activer.
- **6.** Ne pas connecter le StoreJet 25 dans un hub USB.

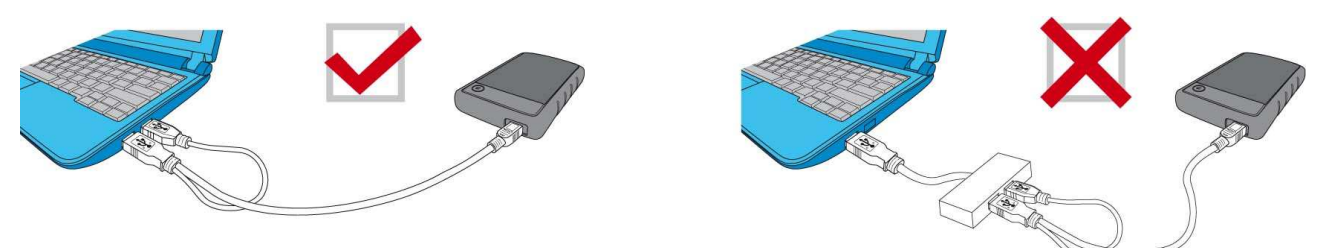

Figure 20: Branchez les deux connecteurs USB directement sur votre ordinateur

#### **Le StoreJet 25 ne démarre pas**

Vérifiez les points suivants:

- **1.** L'utilisation d'un seul port USB de votre ordinateur n'est pas toujours suffisant pour alimenter le SJ25H2. Veuillez connecter les deux extrémités larges du câble Y USB 2.0 à votre ordinateur.
- **2.** Le StoreJet 25 est-il correctement connecté au(x) port(s) USB de votre ordinateur?.
- **3.** Assurez-vous que le port USB est activé. Si ce n'est pas le cas, essayez avec un autre port USB.

#### **Je n'arrive pas à copier des fichiers de taille importante sur le StoreJet 25**

- **1.** Reste-t-il suffisamment d'espace mémoire disponible?
- **2.** Si le fichier à copier fait plus de 4GB, veuillez lire ci-dessous:

Le StoreJet 25 est pré-formaté en système de fichier FAT32 qui est compatible avec quasiment tous les ordinateurs et quasiment toutes les versions de Windows®, Mac<sup>®</sup>et Linux<sup>®</sup>. Si vous pensez utiliser votre StoreJet avec différents ordinateurs, consoles de jeux vidéo ou appareil électronique compatible, nous vous conseillons de garder le système de fichier en FAT32. Si le fichier fait plus de 4GB, veuillez convertir le StoreJet en système de fichier NTFS. Reportez-vous à la section "Formater le disque dur" de ce manuel pour plus de détails.

#### **Il y a des problèmes de fonctionnement sous Mac®**

Si vous avez préalablement formaté le StoreJet sous Windows**®** , il est fort probable que le formatage est réalisé en système de fichier NTFS. Ce type n'est pas entièrement compatible avec un OS Mac**®** . Pour stocker et sauvegarder vos données sous Mac**®** , veuillez suivre les instructions de formatage pour convertir le disque sous système de fichier compatible avec mac OS.

Si vous pensez utiliser l'appareil aussi bien sous Windows que sous Mac, nous vous recommandons de formater le disque en système de fichier FAT32 (réglage par défaut du StoreJet 25). Attention, **tout formatage efface les données stockées dans le disque.**

**Note: Pour garder les données existantes, vous devez utiliser un ordinateur sous Windows® ou Mac® qui détecte la présence du StoreJet afin de réaliser une sauvegarde des fichiers les plus importants.**

#### **Linux® ne détecte pas le StoreJet 25**

Si vous avez préalablement formaté le StoreJet sous Windows**®** ou Mac**®** , il est fort probable que le système de fichier n'est pas compatible avec Linux **®** . Pour stocker et sauvegarder vos données sous Linux , veuillez suivre les instructions de formatage pour convertir le disque sous système de fichier compatible avec Linux. Attention, **tout formatage efface les données stockées dans le** 

#### **disque.**

**Note: Pour garder les données existantes, vous devez utiliser un ordinateur sous Windows® ou Mac® qui détecte la présence du StoreJet afin de réaliser une sauvegarde des fichiers les plus importants.**

### **Spécifications techniques**︱

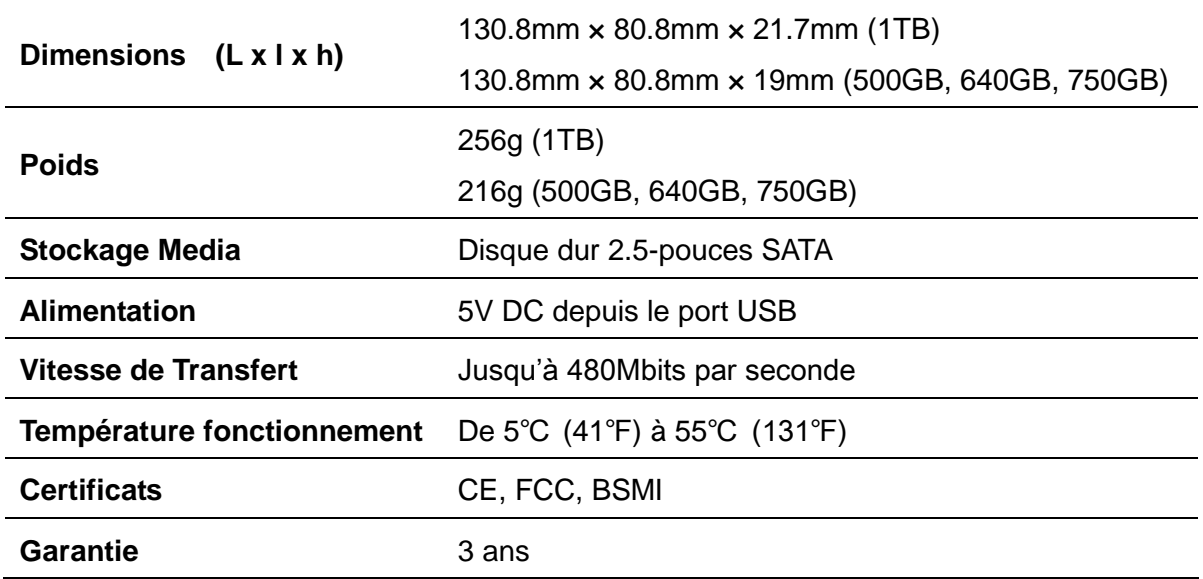

### **Informations relatives au passage de commande**︱

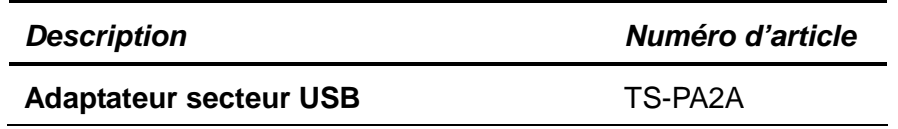

#### **Recyclage**︱

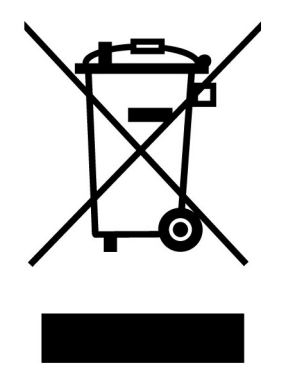

**Recyclage du produit (WEEE):** Ce produit comporte des composants et matériaux de haute qualité qui peuvent être réutilisés et recyclés. Le symbole affiche ci-dessus signifie que ce produit est couvert par la directive européenne 2002/96/EC:

Ne jamais jeter ce produit avec vos autres déchets ménagers. Veuillez vous renseigner auprès du magasin où vous l'avez acheté ou auprès de votre commune pour connaître les réglementations spécifiques concernant le recyclage des produits électriques et électroniques. Le tri adéquat des produits ainsi que leur recyclage approprié permet de sauvegarder l'environnement et d'éviter les conséquences néfastes sur la santé humaine.

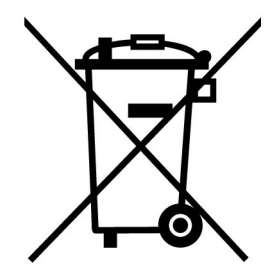

**Batterie:** Ce produit contient une batterie interne rechargeable qui est couverte par la directive européenne 2006/66/EC. Ne jamais jeter la batterie avec vos autres déchets ménagers.

Veuillez vous renseigner auprès du magasin où vous l'avez acheté ou auprès de votre commune pour connaître les réglementations spécifiques concernant le recyclage prévu pour cette batterie. Le tri adéquat des produits ainsi que leur recyclage approprié permet de sauvegarder l'environnement et d'éviter les conséquences néfastes sur la santé humaine

En ce qui concerne les produits contenant une batterie qui ne peut être échangée: Séparer ou tenter de séparer la batterie annule la garantie du produit tout entier. Cette procédure ne peut être réalisée qu'à la fin de vie du produit.

#### **Garantie Limitée 3 Ans**︱

Ce produit est couvert par une garantie limitée valable pendant 3 ans à partir de la date d'achat originale. Dans l'éventualité d'un dysfonctionnement de ce produit pendant la durée légale de garantie, Transcend fournira les services de garantie conformes aux termes de la politique de garantie de Transcend. La preuve de la date d'achat originale est requise pour profiter des services de la garantie. Transcend se réserve le droit d'inspecter le produit retourné et de décider de sa réparation ou son remplacement par un produit équivalent. Sous certaines circonstances, Transcend peut procéder à un remboursement à hauteur de la valeur actuelle du produit lorsque la revendication de garantie est réalisée. La décision prise par Transcend est définitive et non négociable. Transcend se réserve le droit de refuser le service d'inspection, de réparation ou le remplacement pour un produit dont la garantie est expirée, et peut charger des frais si lesdits services sont réalisés pour un produit dont la garantie est terminée.

#### **Limitations**

Tout programme et/ou contenu digital inclus avec ce produit sous forme de support physique, de téléchargement ou pré-chargement ne sont pas couverts par cette garantie. Ladite garantie ne s'applique pas aux produits de marque Transcend dont le dysfonctionnement a été causé par un accident, un abus, un mauvais traitement ou une utilisation inappropriée (utilisation contraire aux instructions ou description du produit, en dehors des possibilités normales d'utilisation du produit ou dans le cadre de procédures de test ou d'outillage), une altération, des conditions environnementales ou mécaniques inappropriées (dont l'exposition prolongée à l'humidité), un acte de la nature, une installation inadaptée (dont la connexion à un équipement/appareil non compatible) ou en raison de problèmes d'alimentation électrique (dont le sous-voltage, le survoltage ou l'instabilité de la source d'alimentation). Par ailleurs, l'endommagement ou l'altération des autocollants d'authentification, des numéros de série et/ou des numéros électroniques, la modification et/ou la réparation non autorisée, l'endommagement physique du produit ou les traces d'ouverture ou d'endommagement de l'emballage entraîneront l'annulation de la garantie. Cette garantie n'est pas valable pour les cessionnaires de produits Transcend et/ou toute personne qui veut profiter de ladite garantie sans autorisation écrite préalablement délivrée par Transcend. Cette garantie ne s'applique qu'au produit en lui-même et ne couvre pas les panneaux LCD intégrés, les batteries rechargeables et tout autre accessoire livré avec le produit en question (comme les adaptateurs de cartes, les câbles, écouteurs, adaptateurs secteur et télécommandes).

#### **Politique de garantie Transcend**

Veuillez consulter notre site Internet **www.transcend.nl/warranty** afin d'y trouver notre politique de garantie. L'utilisation de ce produit présuppose l'adhésion de son utilisateur **aux conditions et** termes de la politique de garantie Transcend. Des amendements sont susceptibles d'être réalisés sans notification préalable.

#### **Enregistrement en ligne**

Veuillez accéder à l'adresse suivante **www.transcend.nl/Member/Register.asp** afin d'enregistrer votre produit Transcend sous 30 jours après la date d'achat originale.

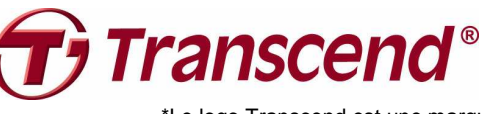

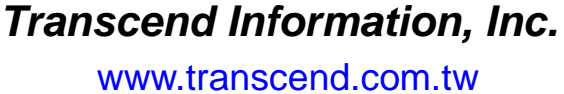

\*Le logo Transcend est une marque déposée par Transcend Information, Inc. \*All logos and marks are trademarks of their respective companies.